## **D41. Vlastný portrét**

## **Vytvorte svoj autoportrét** Individuálna práca

Postup:

- V **XnView** upravte fotografiu orežte nepotrebné časti, nastavte veľkosť fotografie tak, aby jej veľkosť bola podľa potreby v rozmedzí max. veľkosť 1024 x 768 a min. 768 x 499 a uložte *priezvisko\_foto.jpg.*
- V **LogoMotion** si otvorte svoju fotografiu.
	- o Dajte si zobraziť Obsah.
	- o Vložte novú fázu.
	- o Zapnite priesvitky.
	- o Veľkosť hrotu si nastavte **min** na 2, farba čierna.
	- o Môžete obkresľovať nástrojom zaoblená krivka
	- o Súbor pred vymaľovaním uložte.
	- o Tvár vymaľujte (môže byť aj v odtieňoch sivej), pozadie môže ostať priesvitné.
	- o Po nakreslení autoportrétu, prvú fázu (fotografia) odstráňte a súbor uložte pod názvom *Priezvisko.lgf, Priezvisko.png.*
- Otvorte si **LogoMotion,** nastavte rozmer podľa potreby (max. 1024 x 768), nakopírujte vami nakreslený autoportrét aj svoju fotografiu (zmenšite). Vhodne rozmiestnite. Uložte po názvom *Priezvisko\_autoportrét.jpg.*

Tieto portréty môžete použiť pri vytvorení digitálneho tabla vašej triedy

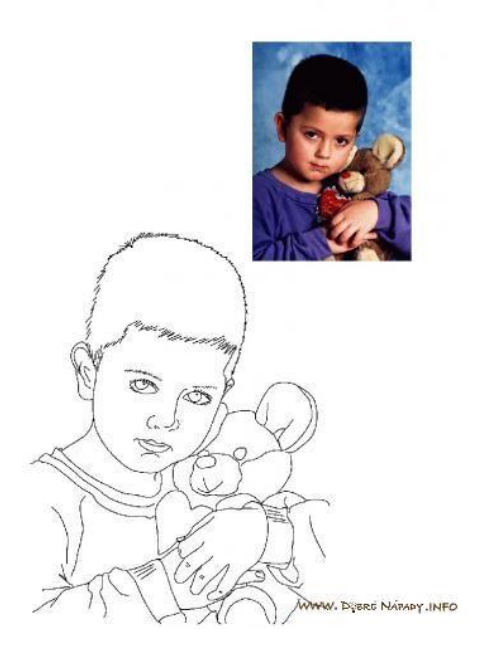